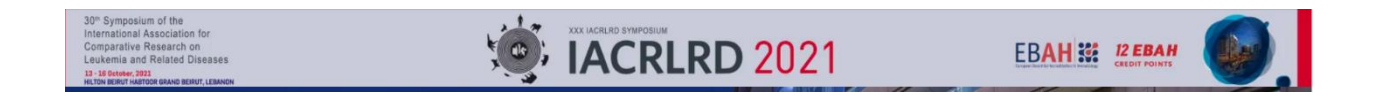

Below is a list of instructions that can be shared with conference attendees to get familiar with the platform.

### Platform

• Access the Platform by typing **iacrlrld2021.live** in your URL bar and not through google search.

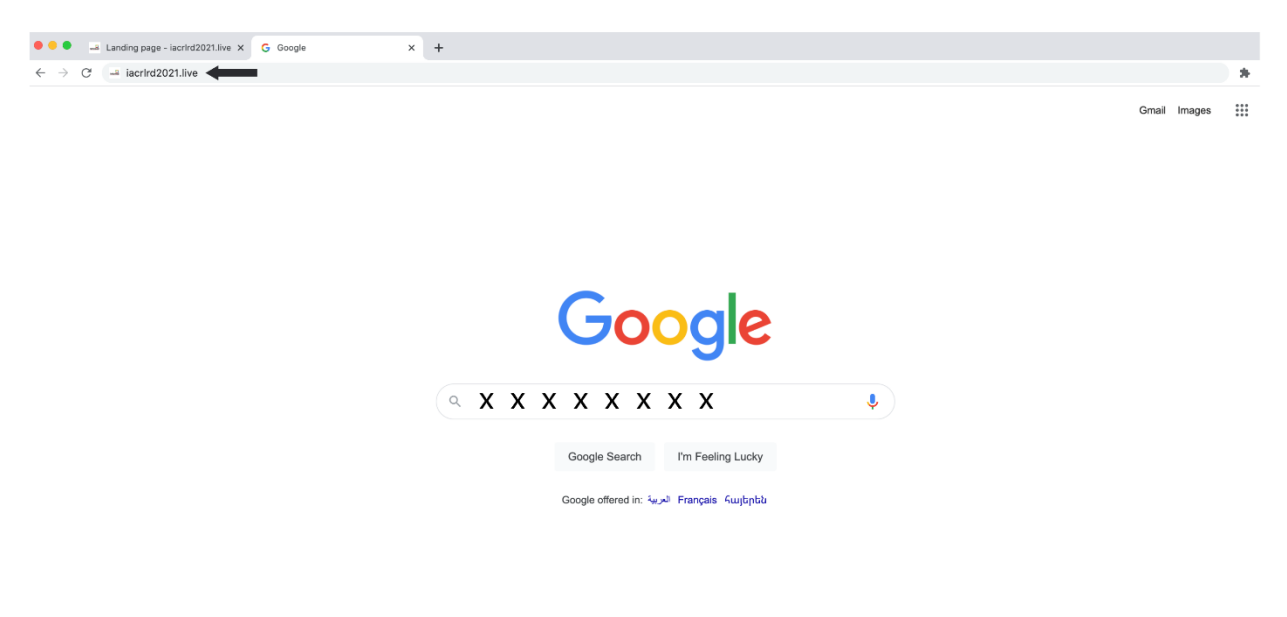

• **Pre-registrants**

Make sure that you are registered ahead of time. You can SIGN in by adding your e-mail address Refer to below picture

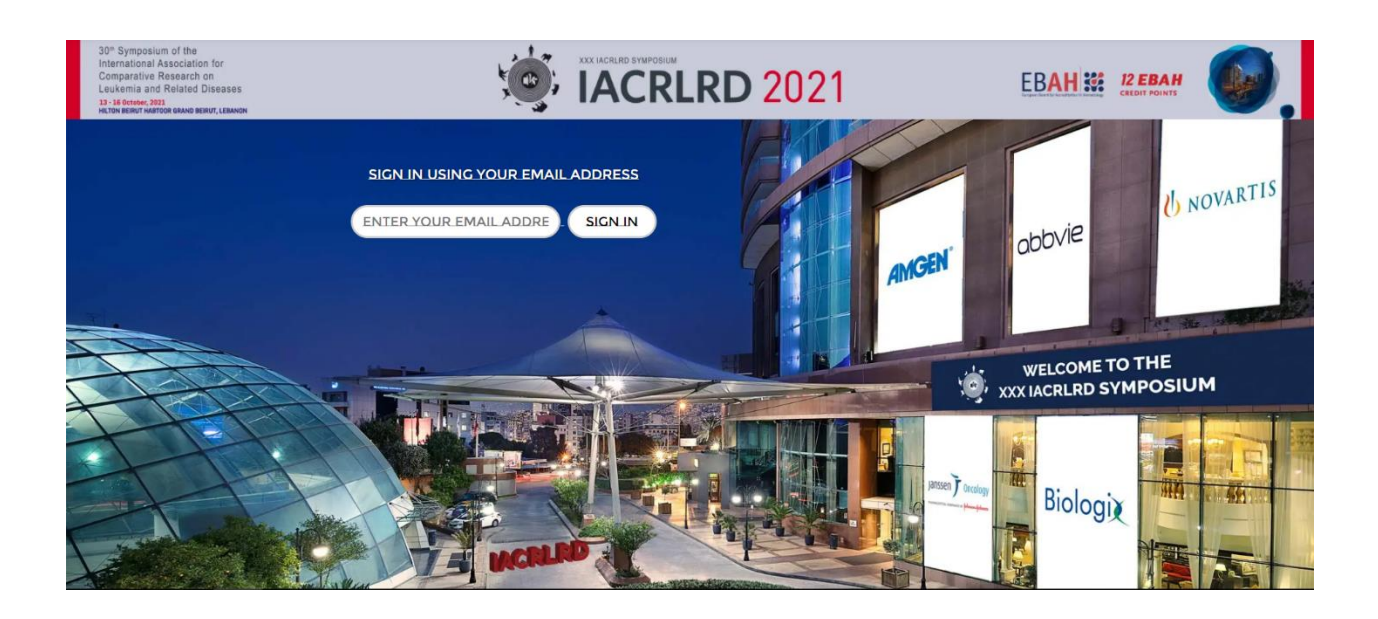

# LOBBY

- The main page is the Main lobby where everything can be reached. Click on the lobby icon on top to return to the lobby at any moment.
- You can access the live sessions by clicking on Auditorium
- Also you can access the Exhibition by clicking on EXHIBITION HALL.
- For any assistance you can click on Help Desk and our representative will be assisting you for any queries. (refer to below pic)

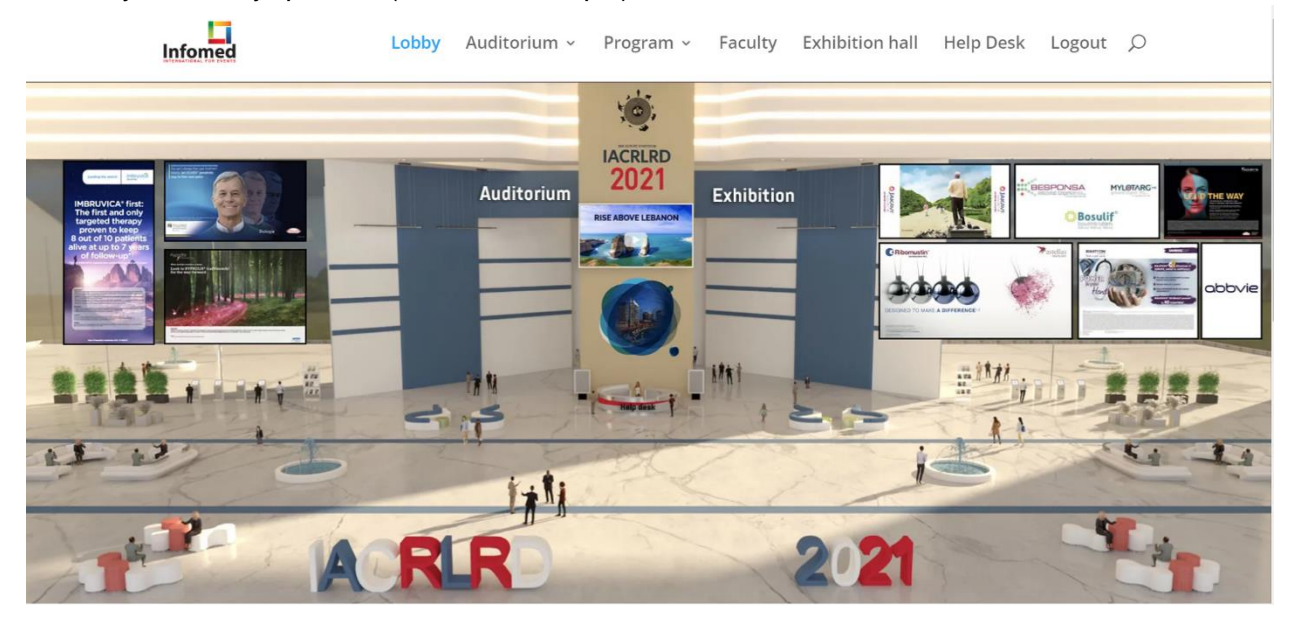

## Program

- Click on to Program to see a list of all sessions sorted by Day
- Once you are in the program you can Click on Add to my agenda to add a session to your personal calendar.

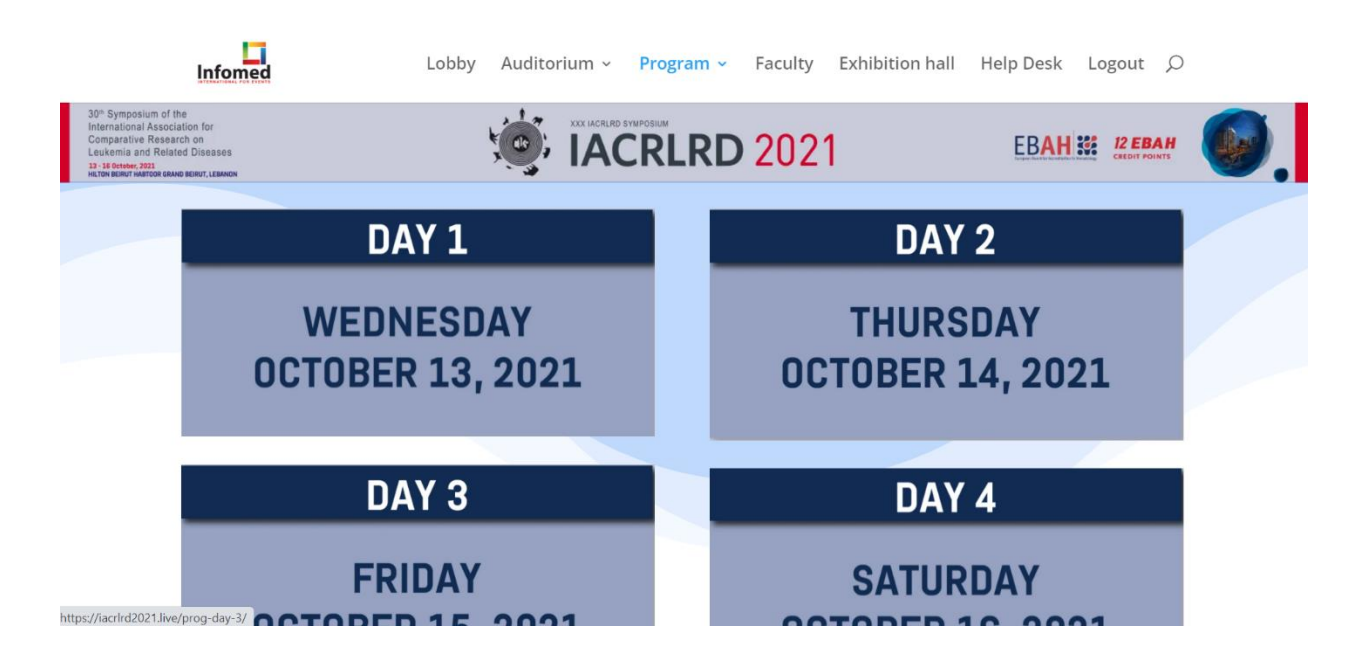

LIVE SESSIONS

- You can access the live sessions by clicking on Auditorium on the menu bar or through the Lobby .
- While attending a session feel free to drop your questions within "Leave a reply"(refer to Picture I)

The moderator will be filtering the questions and passing them to the speaker(s) during Q&A sessions.

● You can also see the presentation in full screen when you press on the icon [ ]. (Refer to Picture 2)

**Picture I**

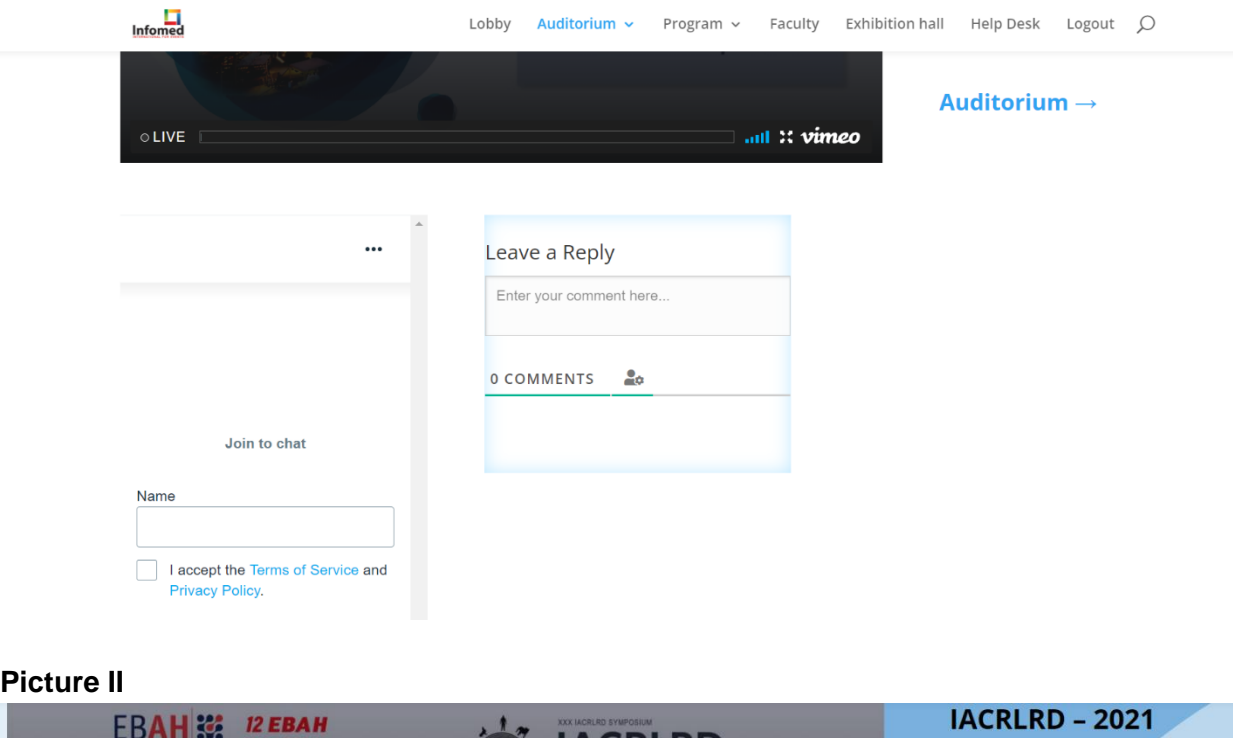

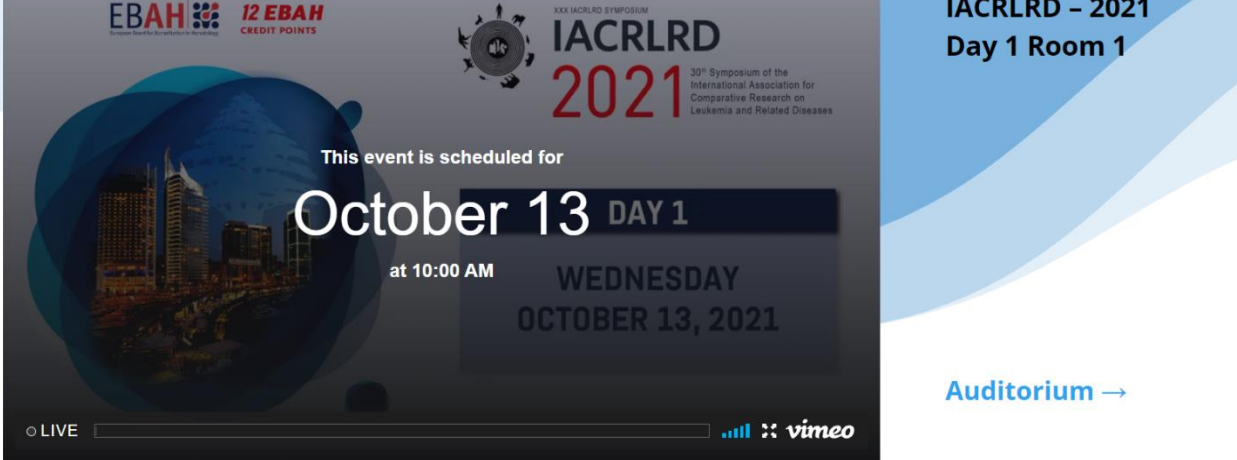

### **FACULTY**

• Navigate to FACULTY to see a list of speakers participating in the conference.

# Help Desk

● In the lobby, click on Help Desk to chat with our support team to answer your questions and help you throughout the conference.

## **Exhibitors**

- You can access the Exhibition hall from the lobby or from the menu bar on the top.
- Navigate through the exhibition hall to visit the booths

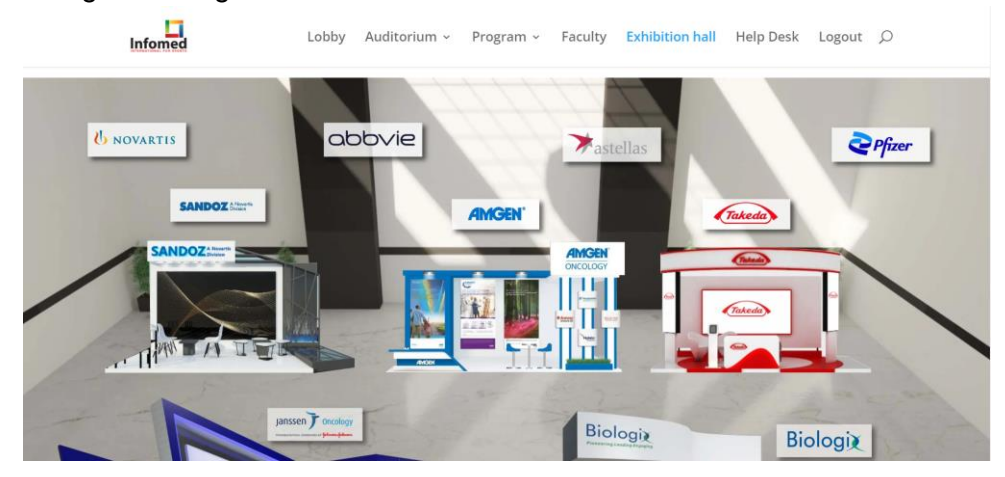

THANK YOU